## Software Manual-- examregistration.shillongpolytechnic.com

Student Manual::

- **Registration and login:**
	- For first time user, they are require to register themselves by clicking the Registration tab and click register as shown below:

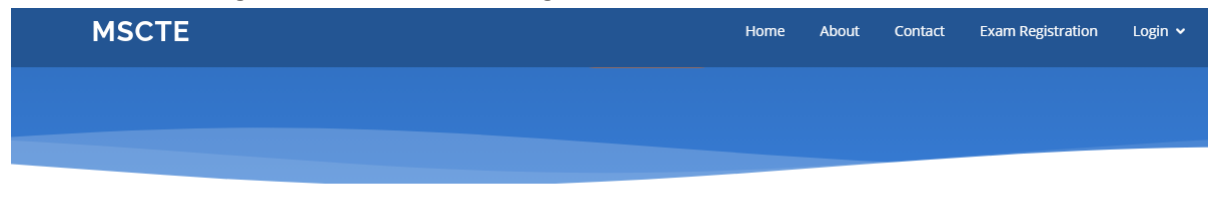

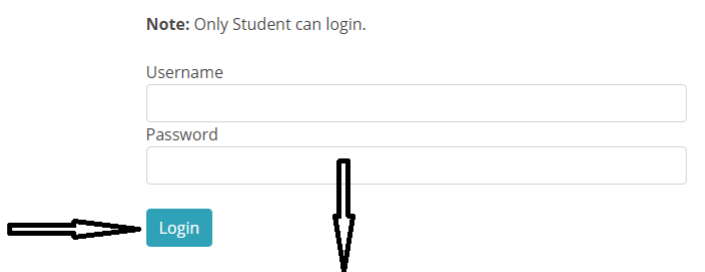

dont have account? Register here.

- After registration is completed the user can login using their username and password.
- After successfully login the application it will take you to another screen where you can complete the registration process.

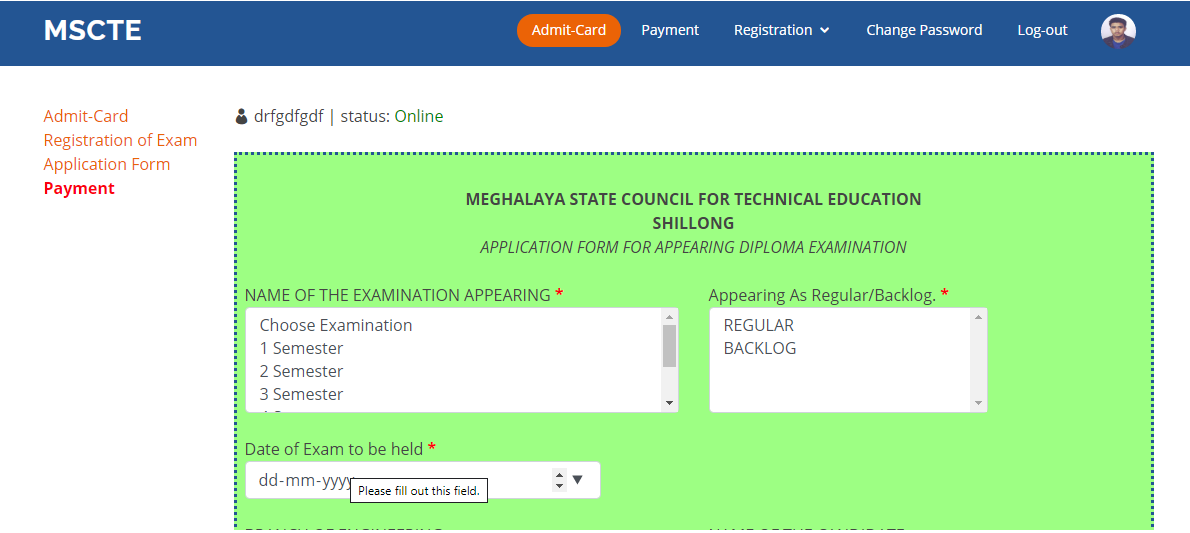

- **To fill up the application form follow the following instruction:**
	- NAME OF EXAMINATION APPEARING:: You can select or choose only one semester by clicking with a mouse or you can more than one by pressing Ctrl + mouse click
	- APPEARING AS REGULAR OR BACKLOG:: In this field also you can choose only one option by clicking with a mouse or you can more than one by pressing Ctrl + mouse click, depending you want to appear as regular or backlog or both.

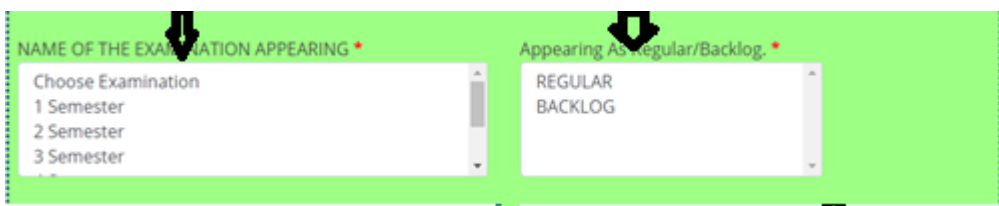

- **Details regarding previous examination.**
	- DETAILS OF LAST EXAMINATION APPEARED: You can select or choose only one semester by clicking with a mouse or you can more than one by pressing Ctrl + mouse click
	- APPEARING AS REGULAR OR BACKLOG:: In this field also you can choose only one option by clicking with a mouse or you can more than one by pressing Ctrl + mouse click, depending you want to appear as regular or backlog or both.
	- You can also upload the mark sheet of the above examination but the size should be within 200Kb

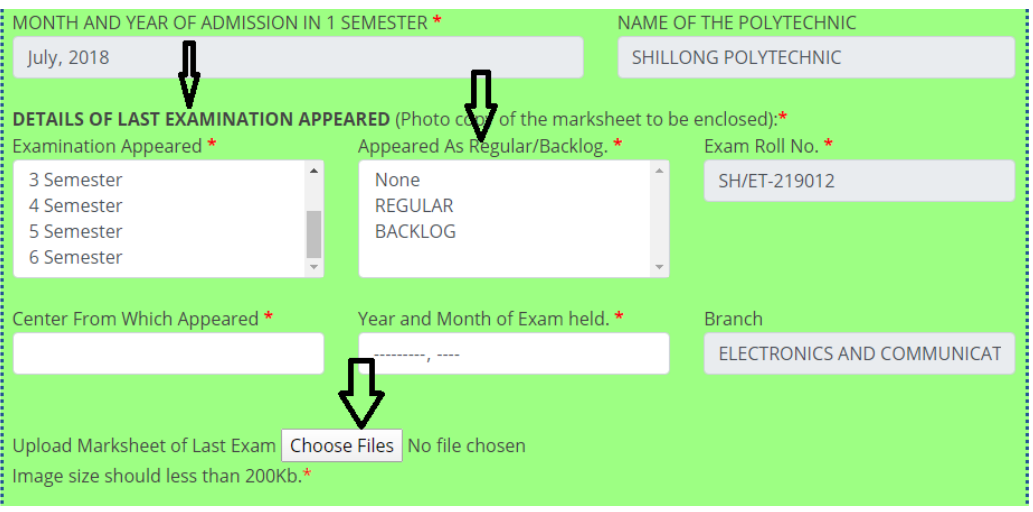

## **Select the subjects that you want to appear.**

- To select subjects in the current semester, you should tick a click and also select R (mean for Regular).You should select all regular subjects in a current semester.
- For select a backlog subject of a semester you should tick a click and also select B (mean for Backlog).

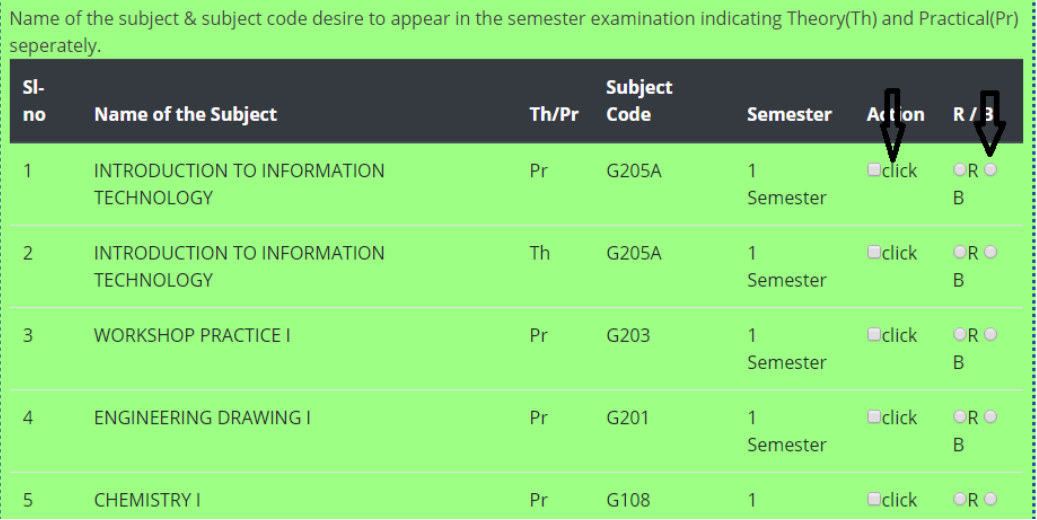

- You can upload your photo whi9ch will appear in the form and admit card
- You can input the SBI Collect reference No obtain from the SBI payment receipt
- You can also upload the SBI payment receipt

**MSCTE** 

After completed these task you can click preview button and it will take you to the next page

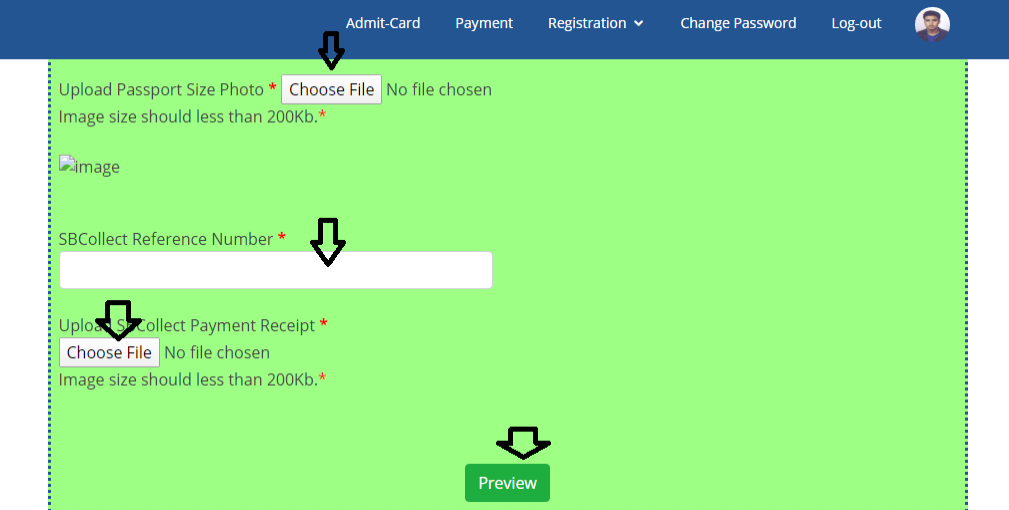

 You can click final submit button if nothing to be change or click update to make further changes.

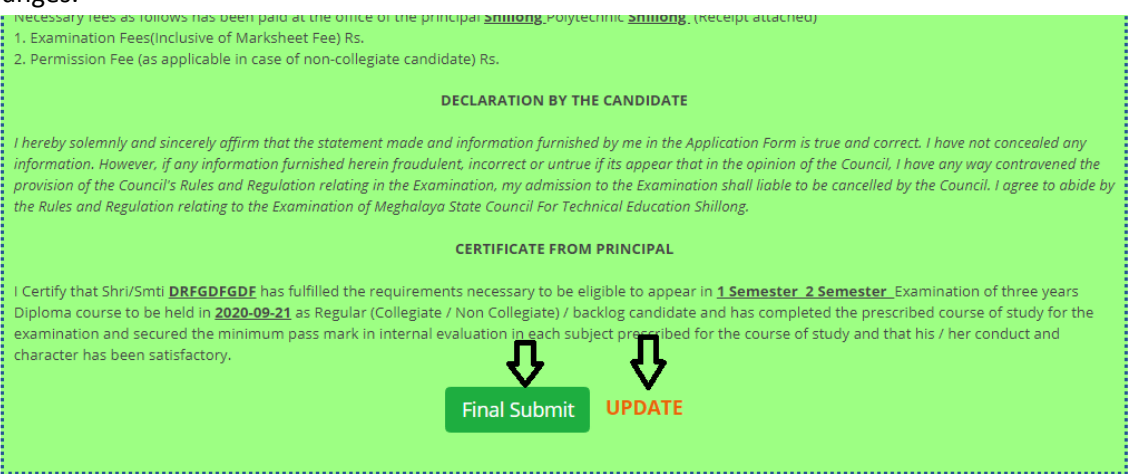

You can print the duly fill in application form by clicking print button.

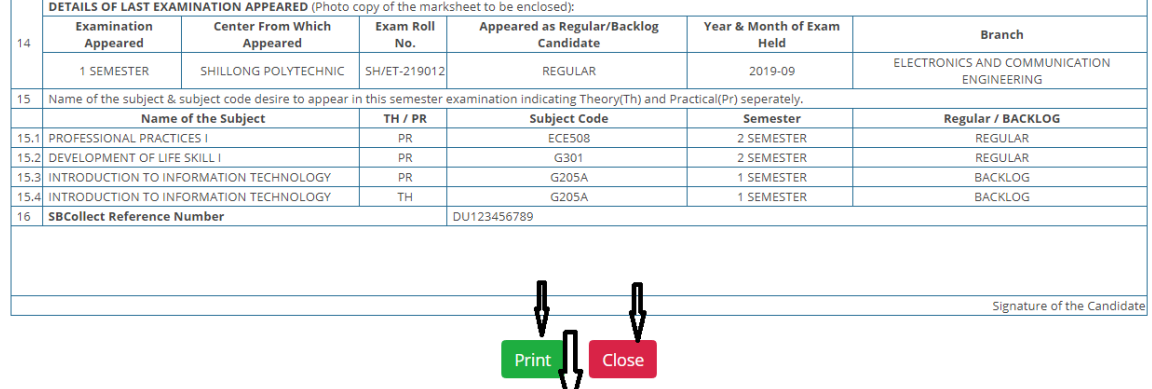

View and Print back page.

You can also print the back side of the application form by clicking view and print back page

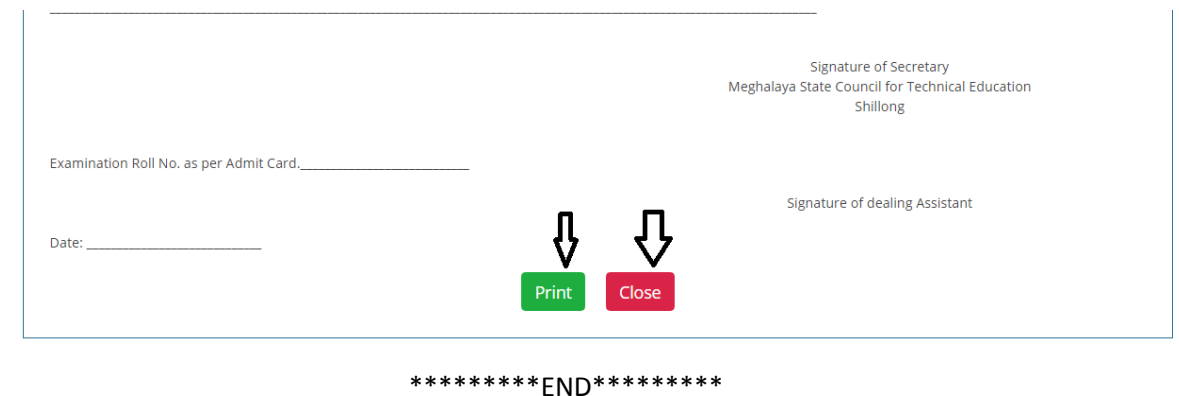

## **Examination Superintendent Manual::**

**Examination Superintendent** can login using username and password.

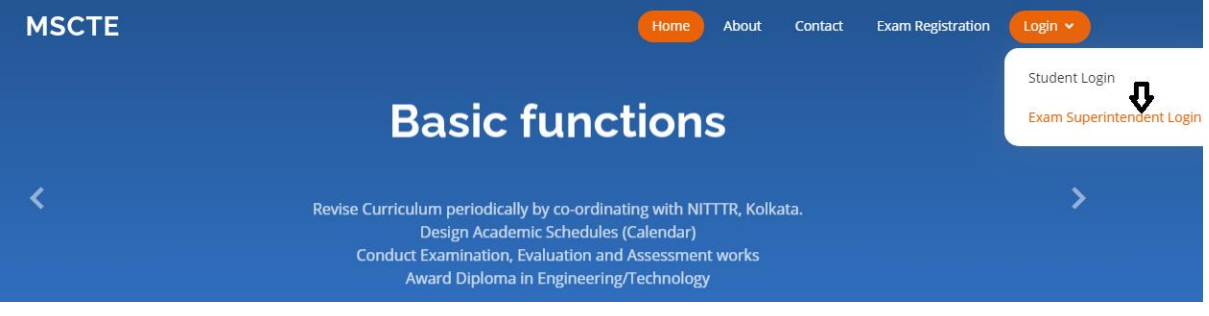

After Login successfully it will take you to the next page and choose polytechnic

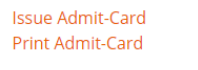

& Exam Superintendent | status: Online

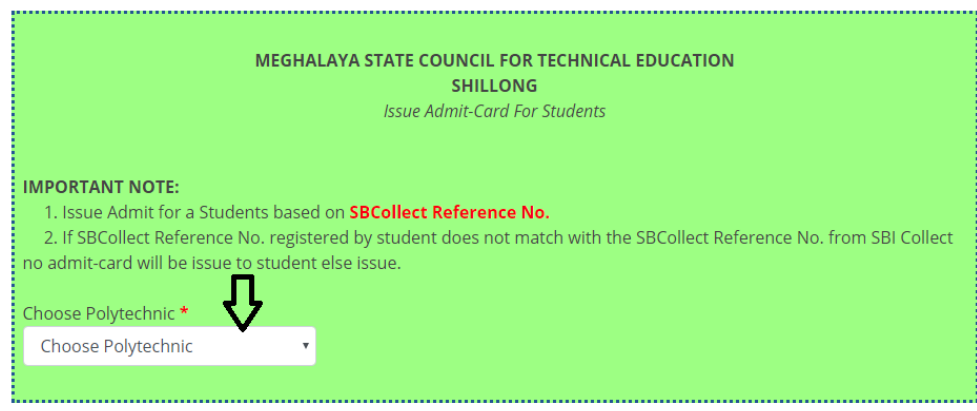

 After select polytechnic it will take you to another screen where you can view all the documents that student has upload and submit. In this page you can print the application form and issue admit card. Once admit card is issue student records will disappear from the screen. Therefore it is suggested that before to issue admit card you should verified first all the documents as well as print the application form if needed then at last you can issue admit card.

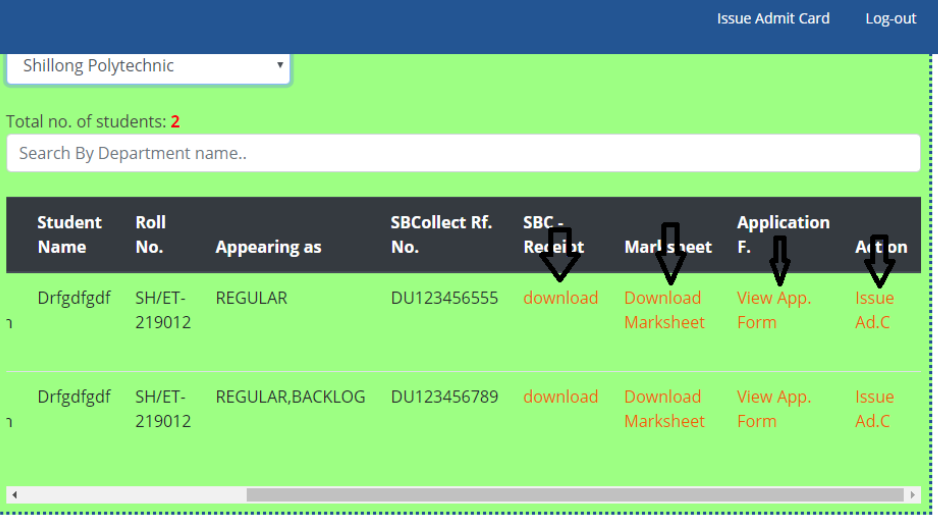

• You can issue and also print the admit card as indicate. Once the admit card is issue from your end then the student can also view and print it.

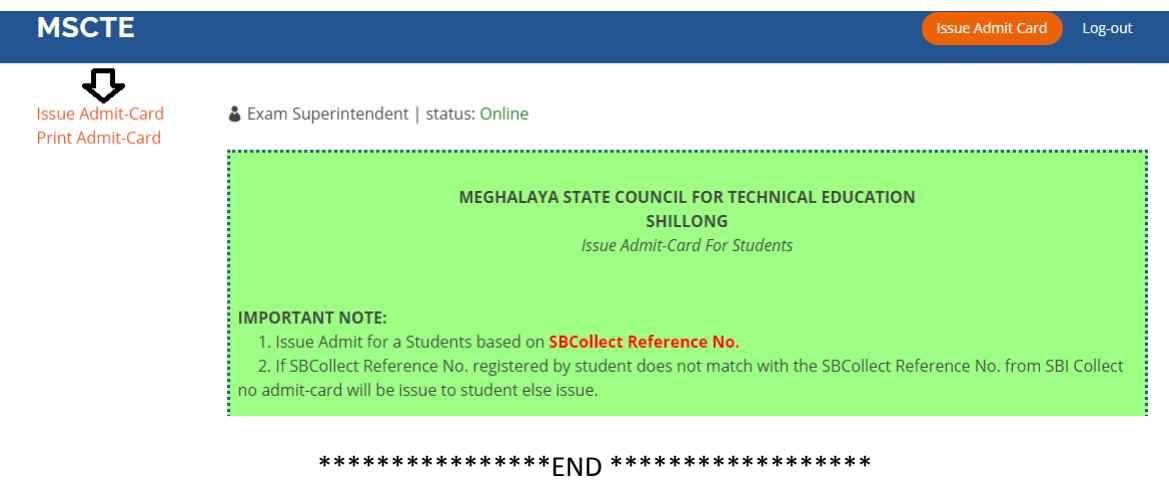